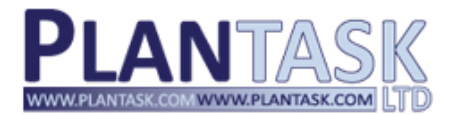

## experts in Maritime Systems

for the containership industry

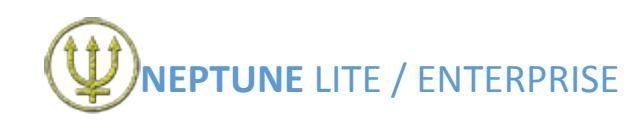

# DEMO INSTALLTION INSTRUCTIONS V1.3

To use **Neptune Lite** on your PC, you need to have **SQL Express** installed locally. If you are unsure if you have **SQL Express** installed locally on your PC, go to the **Control Panel** on your PC and then go to the **Programs & Features** section. Now look in your Programs & Features list for **Microsoft SQL Server 2008 R2 SP2 Express Edition**. If it exists, then you already have **SQL Express** installed locally on your PC. If you are still unsure, please consult your network administrator.

If you do not have **SQL Express** installed locally on your PC, you will need to follow the **SQL Installation Process** detailed at the end of this document. If you already have **SQL Express** installed locally, you will now need to create a folder on your **C drive** in which to store your **Neptune Lite** files, for example, **C:\NEPTUNE**.

1. After this folder has been created, load your trial version of **Neptune Lite** by control-clicking on this link:-

<http://neptune.plantask.com/publish.htm>

#### 2. This action will display the following screen:-

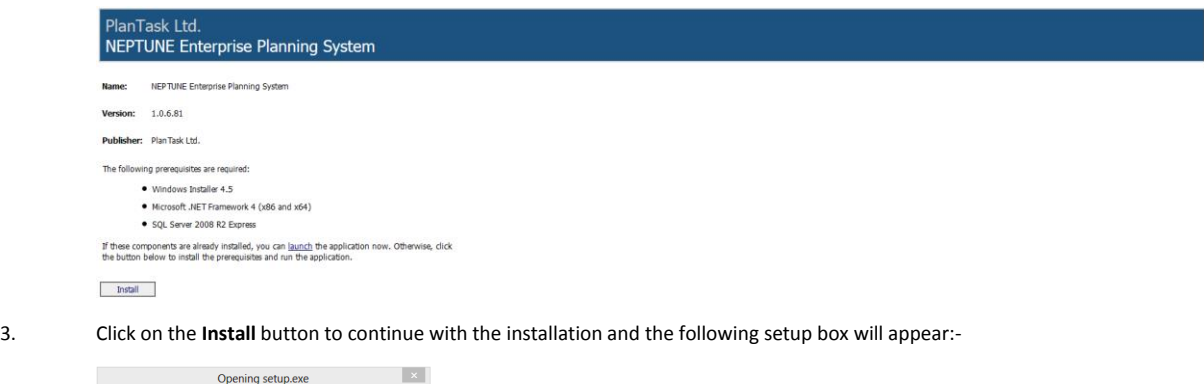

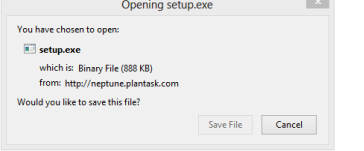

Click on the **Save File** button to continue. When the saving process is complete, go to your local **Downloads** folder and locate the **setup.exe** file. Double-click on this file to commence the setting up process for **Neptune Lite**.

4. The following information box will now appear on-screen:-

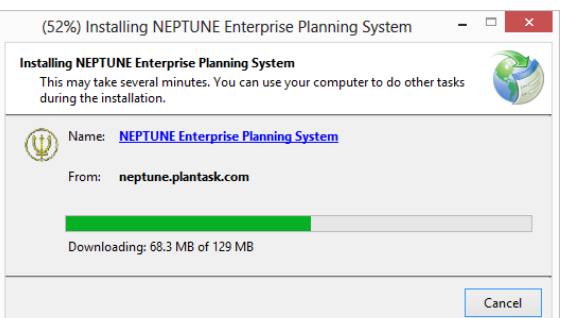

- 
- 5. When the progress bar completes, the following **Neptune Login** box will appear on-screen:-

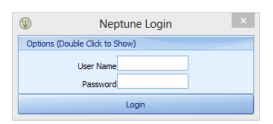

6. Double-click on **Options**, which will reveal the following:-

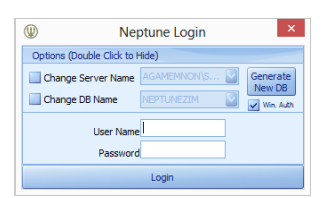

7. Place a tick in both the **Change Server Name** check box and the **Change DB Name** check box using your mouse. This action will then bring alive the corresponding drop-down box fields:-

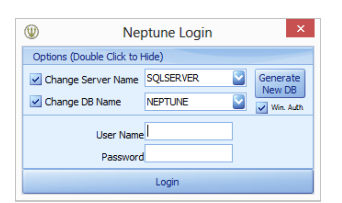

- 8. In the **Change Server Name** box, type the name of your server which holds SQL Express, followed by a back-slash (**\**), followed by SQLEXPRESS, for example **SERVERNAME\SQLEXPRESS**.
- 9. In the **Change DB Name** box, type NEPTUNE followed by a suitable name, such as the name of your company, for example, **NEPTUNEABC**.

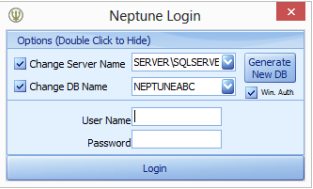

9. Now click on the **Generate New DB** button. A **Generate New Database** message-box will appear asking if you'd like to proceed. Click on the **Yes** button. This action will display a **Select where to Save the Database** box on-screen. Now you can specify the folder you previously created at the beginning of these instructions. Click on the **Save** button to proceed with the installation.

*Please note that if during this part of the process, the system returns a message or status of "not responding", please ignore and allow the process to continue – the installation will continue.*

10. After the installation process is complete, you will now need to enter your **User Name** and **Password**, which is **neptest** for both (in lower-case):-

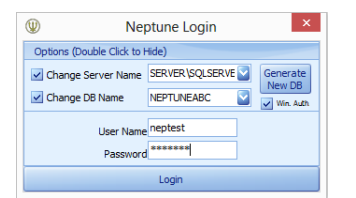

11. After clicking on the **Login** button, the following **Contact PlanTask for a Key** box will appear on-screen. Type in your **Company Name** in the box and a unique key code will appear in the Request Key box just below as you type. Now click on the **Copy Data to Clipboard** button and a **Copied to Clipboard** confirmation box will appear containing the instruction "**Paste into an email**".

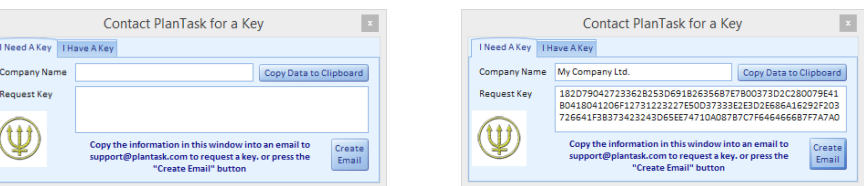

12. Open up a new Outlook message and paste into the body of the message. The following text will appear:-

**Send to helpdesk@plantask.com subject 'Trial Key'**

**Dear Sirs,**

**Please forward us a Trial Key for the NEPTUNE System.** 

**Company Name: ABC**

**Key: 14161A07087F70657A746665626076017467796C6F777D7E070A121C140005141275777471767E186D12**

**Kind Regards**

- 13. Send this email to the address in the first line of the above message text, i.e. our Help Desk address. Receipt of this message will automate a reply from our Help Desk containing the key you will need.
- 14. Copy this key from within the reply and now return to the **Contact PlanTask for a Key** box, but this time click on the **I Have A Key** tab:-

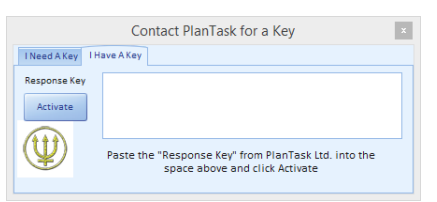

15. Paste your key into the **Response Key** box and then click on the **Activate** button. This action will run **Neptune**:-

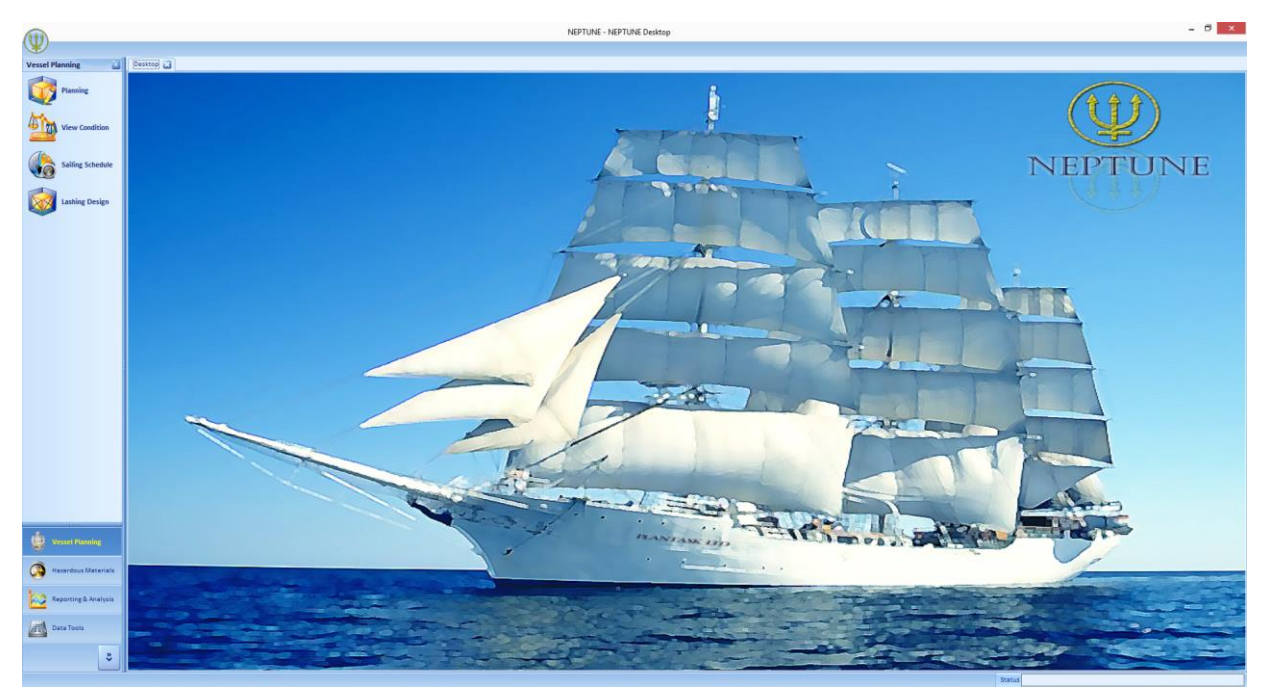

#### **SQL Express Installation Process**

If you do not have **SQL Express** installed locally on your PC, you will need to follow this process before proceeding with the creation of the folder on your **C** drive in which to store your **Neptune Lite** files.

- 1. Control-click on this link <http://www.microsoft.com/en-gb/download/details.aspx?id=30438>
- 2. Or in your search engine, type this text **Microsoft SQL Server 2008 R2 SP2 Express Edition**
- 3. Upon reaching the Microsoft Download Centre, the following screen will be displayed:-

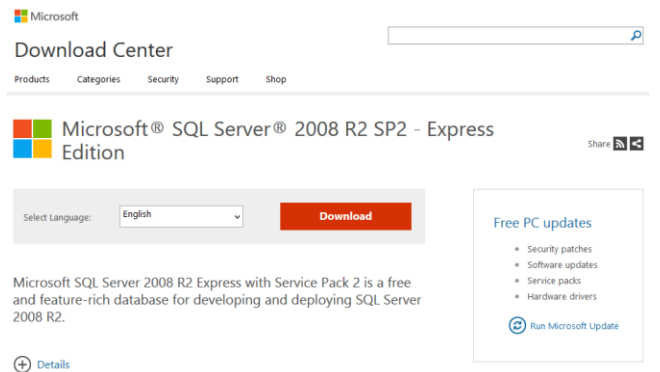

4. Click on the **Download** button and the following options will be displayed:-

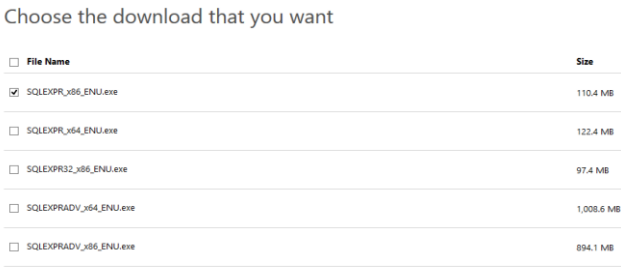

5. As you can see, there are different files for different PC specifications. For example, if you have a 32-bit PC, you will need to select the above option, "**SQLEXPR\_x86\_ENU.exe**". Now click on the "**Next**" button to proceed. The following information box will now appear confirming the name of the file you have selected. To continue, click on the "**Save File**" button:-

 $\circledR$ 

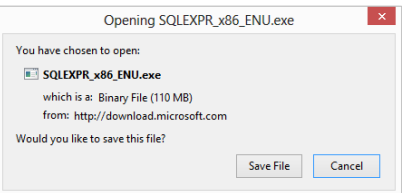

6. The afore-mentioned file will now begin to save to your PC. This may take between 30 minutes to an hour to complete. Following the completion of this process, confirmation will appear on-screen:-

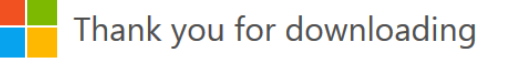

Microsoft® SQL Server® 2008 R2 SP2 - Express Edition

7. Now use **Windows Explorer** to access your local **Downloads** folder and locate the **SQLEXPR\_x86\_ENU.exe** file. Double-click on this file to run it. The file extraction process will now begin. A **User Account Control** message will pop-up requesting confirmation to allow the program to make changes to your computer. To continue with the installation process, click on the **Yes** button.

8. Following the completion of the file extraction process, the **SQL Server Installation Centre** box will appear on-screen:-

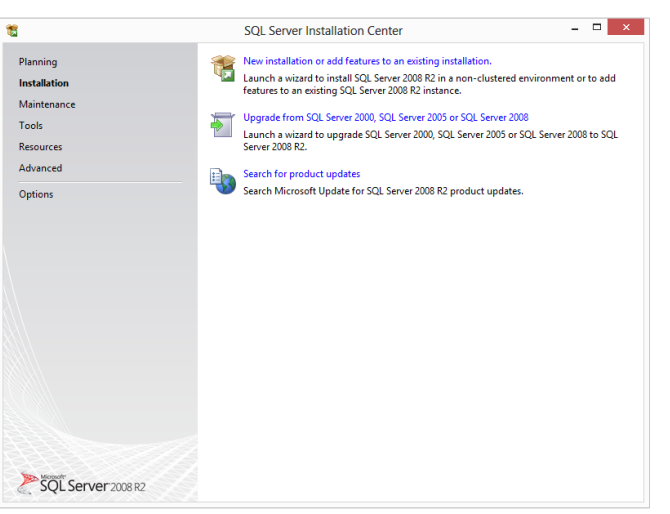

9. Click on the first option in the above screen-shot, "**New installation or add features to an existing installation**". The installation process will now begin and you will soon be presented with the following setup box:-

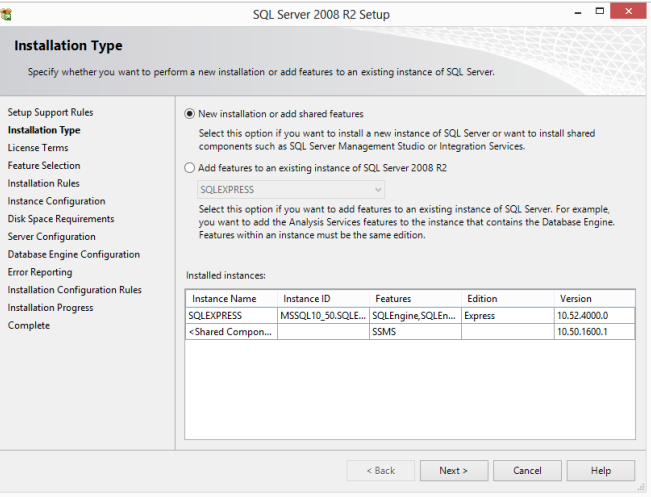

- 10. The first radial button is selected by default, so click on the **Next** button to continue. When the **License Terms** confirmation appears, place a tick in the "**I accept the license terms**" box using your mouse and click on the **Next** button to continue.
- 11. The **Feature Selection** options will now appear. You can safely accept the default options, so simply click on the **Next** button to continue, which will then produce the following **Instance Configuration** options:-

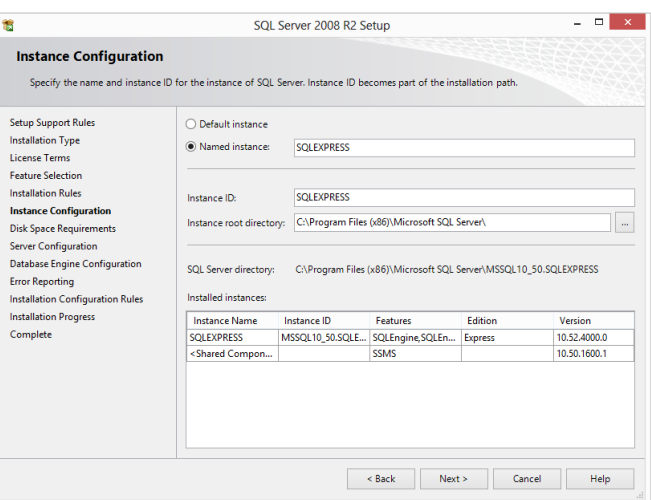

12. In the **Named Instance** box, type in "**SQLEXPRESS**" and then click on the **Next** button. The **Server Configuration** options will now appear, of which the default selections are the ones you will need. So to continue, click on the **Next** button once more.

### 13. The **Database Engine Configuration** options will now appear:-

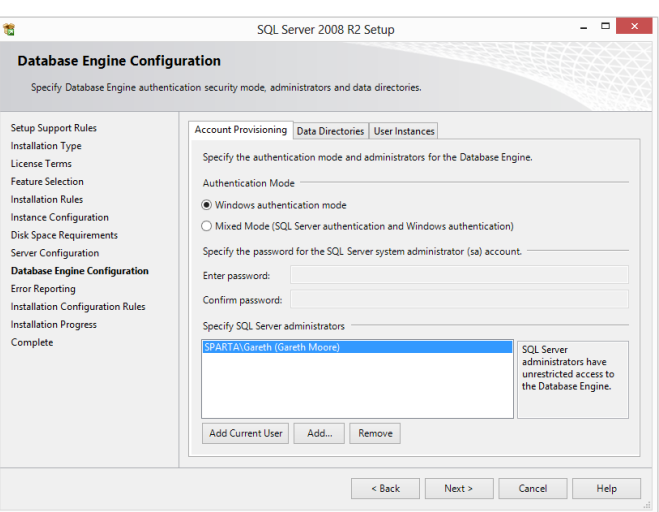

- 14. You now need to change the radial button selection to **Mixed Mode (SQL Server authentication and Windows authentication)**. Type a password into the **Enter password** box and confirm it in the **Confirm password** box. Now click on the **Next** button to continue once more.
- 15. The **Error Reporting** options will now appear. To read more about these, click on the links in the screen, but to continue with the installation, click on the **Next** button.
- 16. The installation will now enter its final stages. When the progress bar is complete, you will be presented with the following installation completion message:-

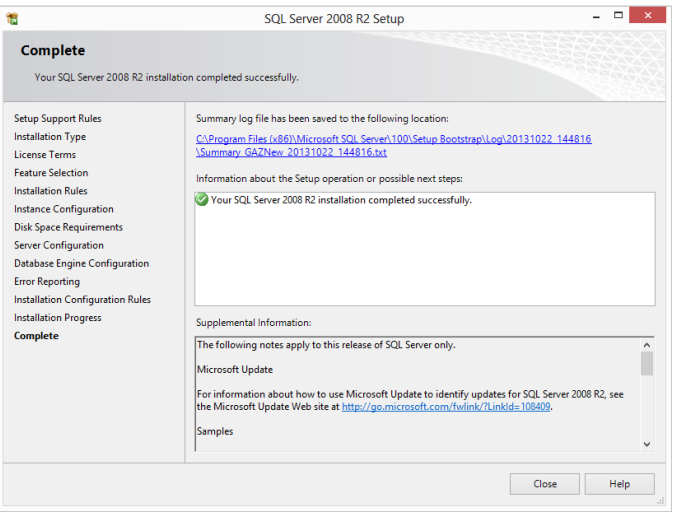

17. Click on the **Close** button to finish and then close the **SQL Server Installation Centre** information box. **SQL Express** is now installed locally on your PC.